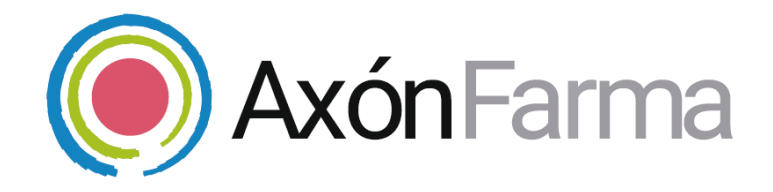

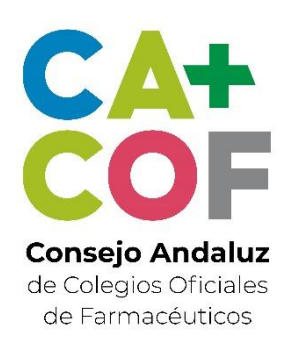

## **AXÓN ASISTENCIAL. VACUNACIÓN**

## **GUÍA RÁPIDA DE USUARIO**

Para Mi Farmacia

#### **Aviso de confidencialidad**

La información comprendida en esta presentación es confidencial y pertenece a **DRIMAY CONSULTORES S.L**. Cualquier forma de divulgación, reproducción, copia o distribución total o parcial de la misma queda prohibida, no pudiendo ser utilizado su contenido para otros fines sin la autorización de **DRIMAY CONSULTORES S.L.**

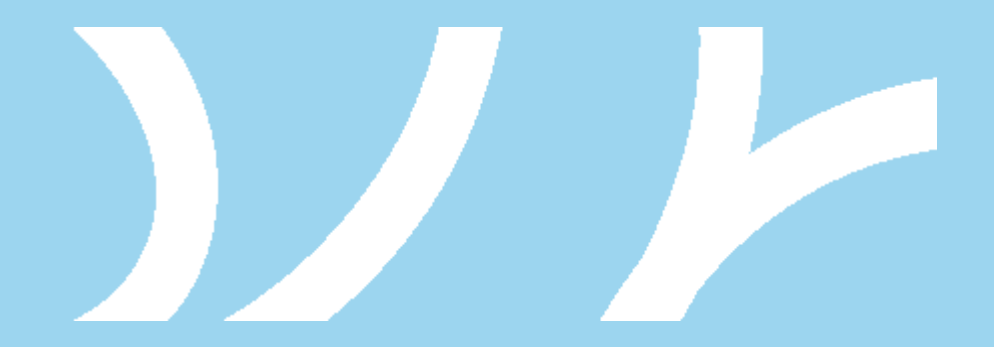

## **UNA VISTA RÁPIDA AL SISTEMA**

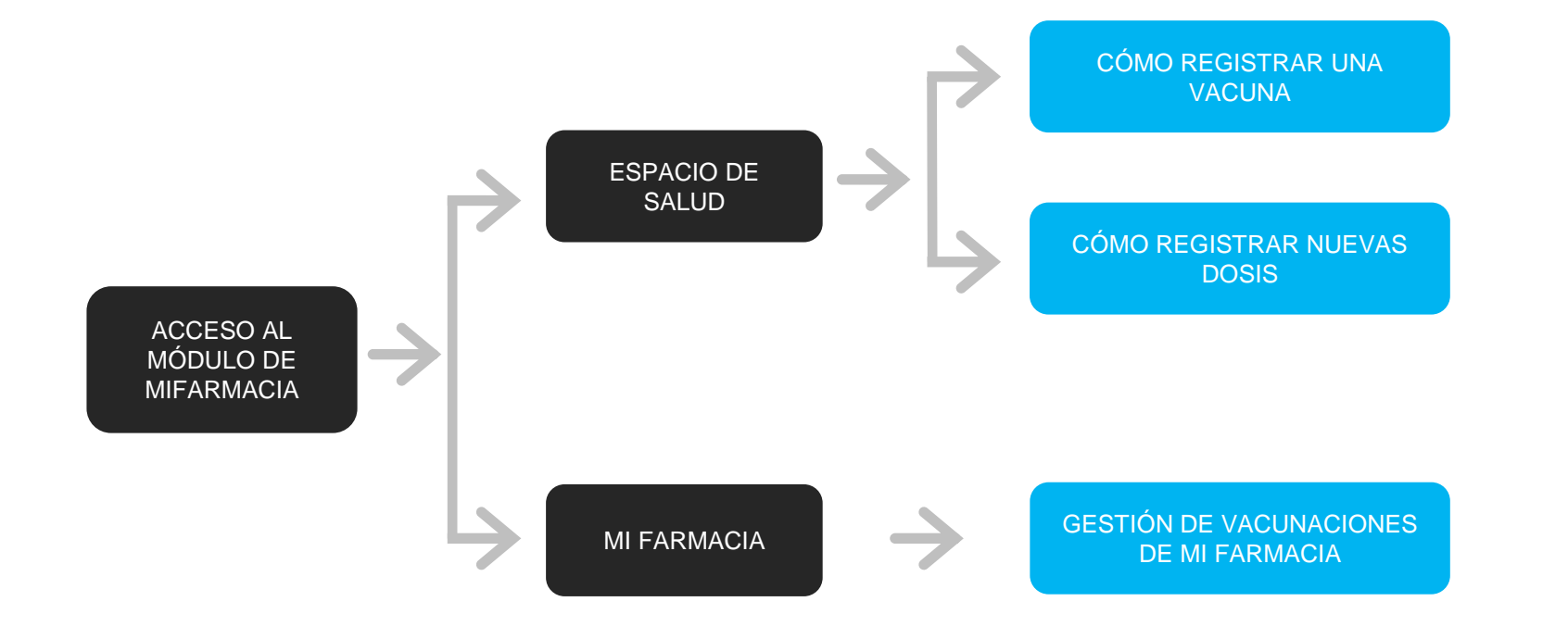

## SERVICIO DE VACUNACIÓN

Desde AxónFarma puedes hacer un completo seguimiento de los procesos de vacunación de los ciudadanos.

El sistema tiene en cuenta el grupo de edad al que pertenece la persona a la que se le va a administrar o dispensar la vacuna para generar un registro de vacunación con la pauta recomendable.

Además tendrás disponible información específica de la vacuna, fecha aproximada en la que administrar o dispensar las siguientes dosis y podrás proporcionar al ciudadano el calendario de vacunación así como un informe de sus vacunaciones.

## <span id="page-4-0"></span>CÓMO REGISTRAR UNA VACUNA

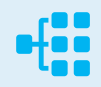

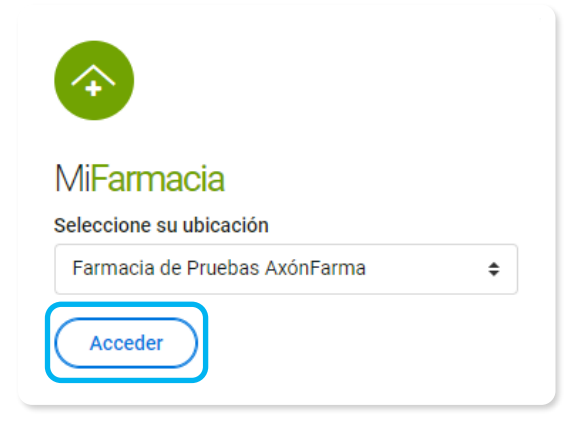

Una vez te hayas identificado en el sistema, accede al módulo de "Mi Farmacia" y a continuación pulsa en la sección de menú "**Espacio de salud**". Busca al ciudadano al quieres registrar la vacuna y accede a su espacio de salud.

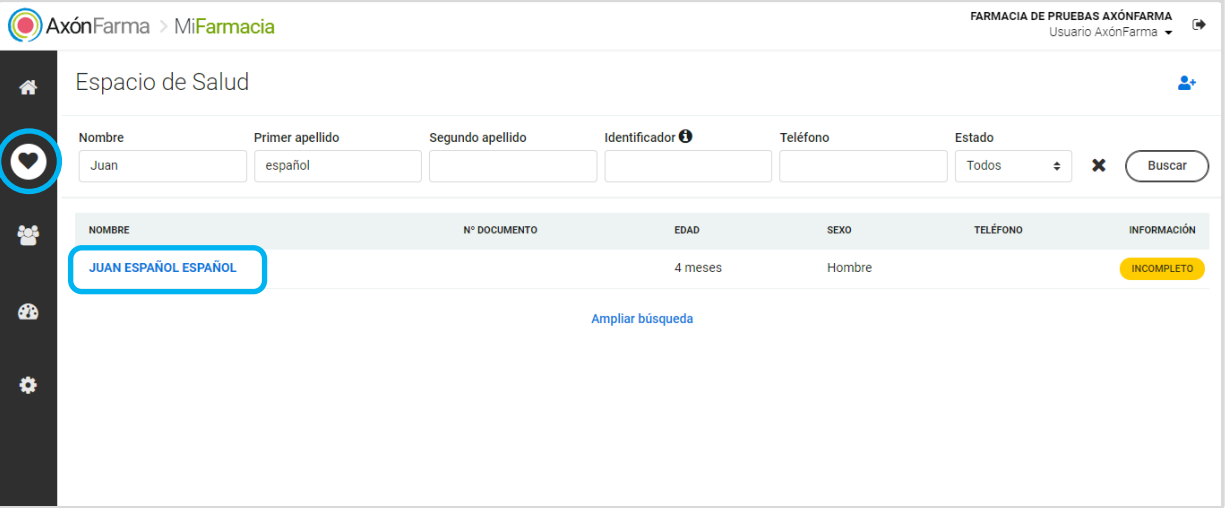

Recuerda que si es la primera vez que tu farmacia accede a su espacio de salud tendrás que ampliar búsqueda para buscarlo en el sistema y obtener el consentimiento. En caso de que no lo encuentres, deberás darlo de alta.

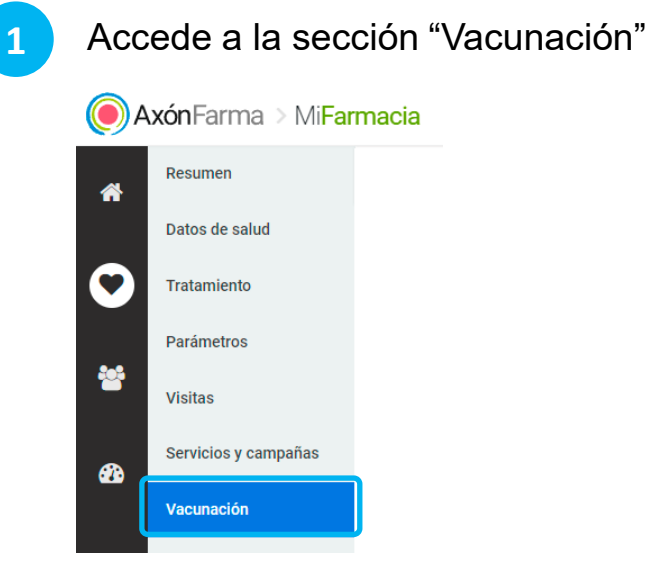

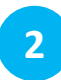

Pulsa en el botón + para añadir un nuevo registro. Si aún no tiene vacunas registradas también puedes pulsar en "**Empezar**".

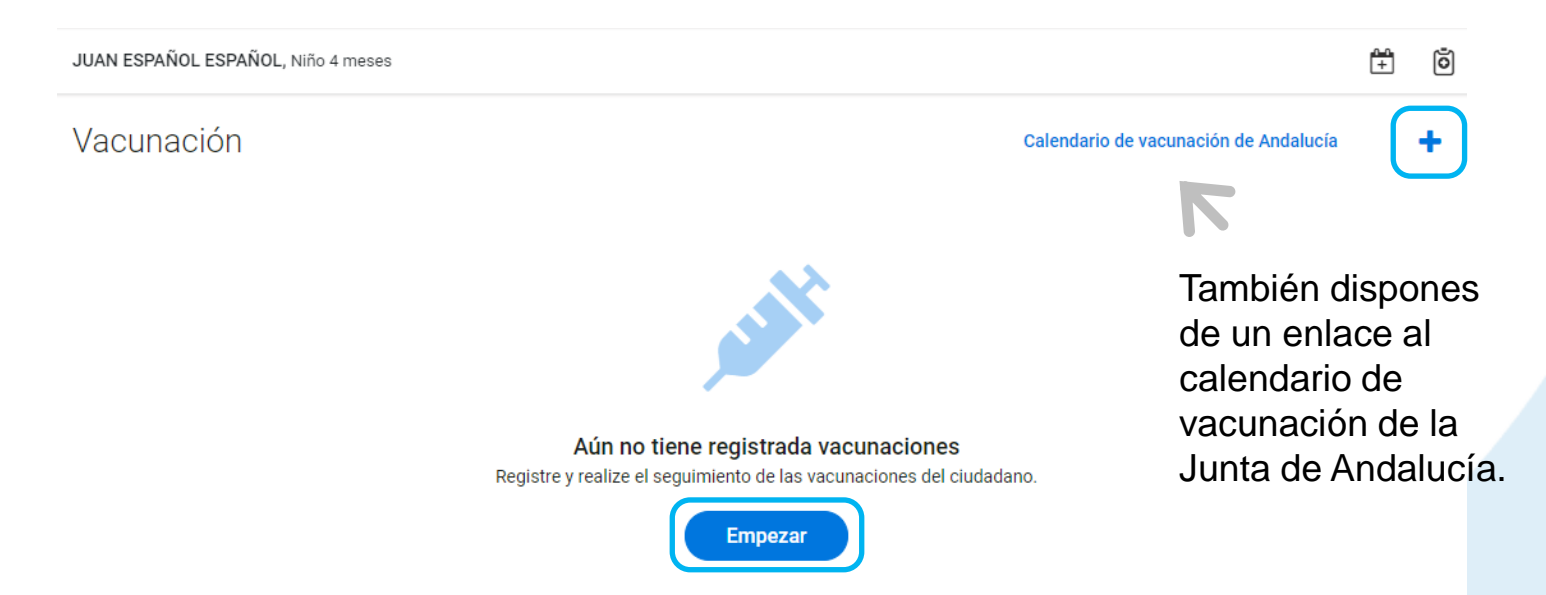

Activa el lector de datamatrix pulsando en "**Leer datamatrix**" y escanea el código que hay en el envase de la vacuna.

![](_page_6_Picture_3.jpeg)

**4** El sistema genera las dosis recomendadas para el ciudadano en función de su grupo de edad. Pulsa en el botón "**Pegar datos de datamatrix**" **en** el apartado de "Primera dosis" para que se autocomplete la información del lote y la fecha de caducidad obtenida de la lectura del código.

![](_page_6_Picture_65.jpeg)

Marca la casilla de verificación "**Dispensada en mi farmacia**" e indica la fecha de dispensación. El sistema automáticamente te informará sobre la fecha aproximada para las próximas dosis

![](_page_7_Picture_31.jpeg)

Agenda con el ciudadano la próxima cita para la siguiente dosis. Para ello pulsa en "Crear cita". El sistema abrirá la agenda en el día propuesto pero puedes crear una cita en el día y hora conveniente.

![](_page_8_Picture_52.jpeg)

#### **7** Pulsa en "**Información para el paciente**" para imprimirle al ciudadano el calendario de vacunación.

![](_page_9_Picture_58.jpeg)

**8** Pulsa en "**Guardar**".

![](_page_10_Picture_36.jpeg)

![](_page_10_Picture_37.jpeg)

#### **CÓMO REGISTRAR UNA VACUNA**

Accedes a la pantalla de vacunación con toda la información relevante sobre las dosis para que puedas consultarla fácilmente.

![](_page_11_Figure_2.jpeg)

# **RECUERDA!**

![](_page_12_Picture_1.jpeg)

![](_page_12_Picture_60.jpeg)

Puedes registrar vacunas administradas al ciudadano.

Para ello indica la **fecha y hora** aproximada en la que se administró. Si se ha administrado en la propia farmacia, activa la casilla de verificación "**Administrada en mi farmacia**".

Cuando la vacuna solo requiere de una dosis, el sistema la muestra como Dosis única. El icono de una aguja informa de que la dosis ha sido administrada. La fecha que muestra es la de la administración.

![](_page_12_Picture_61.jpeg)

## <span id="page-13-0"></span>CÓMO REGISTRAR NUEVAS DOSIS

Cualquier farmacia puede registrar nueva información sobre una vacunación del ciudadano pero no puede cambiar los datos registrados por otra farmacia.

![](_page_13_Picture_2.jpeg)

**1** Pulsa en el **nombre de la vacuna** para acceder a la pantalla de registro.

![](_page_13_Picture_4.jpeg)

14

Activa el lector de datamatrix pulsando en "**Leer datamatrix**" y escanea el código que hay en el envase de la vacuna.

![](_page_14_Picture_48.jpeg)

Si el ciudadano te proporciona información sobre cuándo fue administrada la anterior dosis regístralo para completar sus datos.

**Observaciones** 

**3** Pulsa en el botón "**Pegar datos de datamatrix" en** el apartado de "2<sup>ª</sup> dosis" para que se autocomplete la información del lote y la fecha de caducidad obtenida de la lectura del código.

![](_page_15_Picture_71.jpeg)

**4** Marca la casilla de verificación "**Dispensada en mi farmacia**" e indica la fecha de dispensación. Si tiene próximas dosis crea una nueva cita.

![](_page_15_Picture_4.jpeg)

Si tiene más dosis pendientes puedes crear una nueva cita. También puedes imprimirle el calendario de vacunación actualizado. Para acceder a él pulsa en "Información para el paciente".

Cuando tengas todo listo, pulsa en "**Guardar**".

![](_page_16_Picture_46.jpeg)

Cancelar

Accedes a la pantalla de vacunación con la información de la nueva dosis de la vacunación

![](_page_17_Figure_2.jpeg)

# **RECUERDA!**

![](_page_18_Picture_1.jpeg)

![](_page_18_Picture_2.jpeg)

de 0,5 ml (CON AGUJA) 3ª dosis 2ª dosis **Primera dosis** 02/08/2021 Dispensada el A partir de 02/10/2021 02/08/2033

#### BEXSERO SUSPENSION INYECTABLE EN JERINGA PRECARGADA, 1 jeringa precargada con aguja

![](_page_18_Picture_106.jpeg)

En Sevilla, a 16 de diciembre del 2021.

**Edo:Usuario Axónfarma** 

Puedes imprimir un informe con todas las vacunaciones registradas del ciudadano.

Para ello pulsa en "**Informe de vacunas**"

## <span id="page-19-0"></span>GESTIÓN DE VACUNACIONES DE MI FARMACIA

Una vez te hayas identificado en el sistema, accede al módulo de "Mi Farmacia" y a continuación pulsa en la sección de "Vacunación".

![](_page_19_Picture_44.jpeg)

![](_page_19_Picture_3.jpeg)

Por defecto se muestran todas las vacunaciones en las que haya intervenido tu farmacia y que tengan alguna dosis administrada o dispensada en el último mes. Puedes buscar por otros periodos de tiempo y acceder directamente al registro de la vacunación del ciudadano

![](_page_20_Figure_2.jpeg)

![](_page_21_Picture_0.jpeg)

## USOS RECOMENDABLES DEL SISTEMA

## **BORRADO DE LAS CACHÉ Y OTROS ARCHIVOS**

En AxónFarma, al tratarse de una aplicación web, puede que surjan errores a raíz de las futuras actualizaciones, y no desempeñar correctamente sus funciones.

Por ello se recomienda encarecidamente un borrado de la caché, luego de cada actualización, que elimine algunos archivos.

En las siguientes páginas, se explica detalladamente el procedimiento para el correcto borrado de la caché de los navegadores mas utilizados.

## **GOOGLE CHROME**

Abrir *Chrome* **1**

**5**

**6**

- Hacer clic en (parte superior derecha) **2**
- *Mas herramientas > Borrar datos de navegación > Configuración avanzada* **3**
- En la opción de intervalo de tiempo, seleccionar *Desde siempre*  **4**
	- Sólo marcar las casillas:
		- *Cookies y otros datos de sitios;*
		- *Archivos e imágenes almacenados en caché;*
		- *Datos de aplicaciones alojadas*

![](_page_23_Picture_82.jpeg)

## **INTERNET EXPLORER**

- Abrir *Explorer* **1**
- Hacer clic en  $\mathbb{S}$  (parte superior derecha) **2**
- *Seguridad > Eliminar historial de exploración* **3**
- Sólo marcar las casillas: **4**
	- *Conservar los datos de sitios web favoritos*
	- *Archivos temporales de internet y archivos de sitios web*
	- *Cookies y datos del sitio web*
	- *Datos de Protección de rastreo, Filtrado ActiveX y No realizar seguimiento*

Eliminar el historial de exploración  $\times$  $\sqrt{}$  Conservar los datos de sitios web favoritos. Conservar las cookies y los archivos temporales de Internet que permiten que sus sitios web favoritos mantengan las preferencias y se muestren más rápidamente.  $\sqrt{\ }$  Archivos temporales de Internet y archivos de sitios web Copias de páginas web, imágenes y multimedia que se quardan para poder verlas más rápido.  $\boxdot$  Cookies y datos del sitio web Archivos o bases de datos que los sitios web almacenan en el equipo para quardar preferencias o mejorar el rendimiento del sitio web. **Historial** Lista de sitios web visitados. Historial de descargas Lista de los archivos que descargó. Datos de formularios Información quardada que escribió en los formularios. **Contraseñas** Contraseñas guardadas que se completan automáticamente cuando inicia sesión en un sitio web que visitó anteriormente.  $\vee$  Datos de Protección de rastreo, Filtrado ActiveX y No realizar so Una lista de sitios web excluidos del filtrado, datos usados por Protección de rastreo para detectar sitios que pudieran estar compartiendo de forma automática información detallada sobre su visita y excepciones a las solicitudes de No realizar sequimient Eliminar Cancelar Acerca de la eliminación del historial de exploración

Clicar en *Eliminar*

## CONFIGURACIÓN DE SAFARI EN iPhone E iPad

Puede acceder a AxónFarma desde cualquier dispositivo con acceso a internet y disfrutar de todas las funcionalidades y ventajas sin limitaciones de dispositivos.

PERO, para que el sistema funcione al 100% en iPhone o iPad a través de su navegador SAFARI, es necesario realizar alguna configuración adicional en el dispositivo.

Concretamente, el problema reside en que SAFARI bloquea automáticamente las ventanas emergentes, por lo que no se abren los informes y demás documentos que se encuentran disponibles en AxónFarma para descargar y/o consultar.

### **SAFARI de iOS Configuración**

![](_page_26_Figure_2.jpeg)

### **SAFARI de iOS A tener en cuenta**

Sólo ocurre con el navegador Safari, para los demás navegadores en iOS no se tiene que realizar ninguna configuración adicional.

Para salvaguardar la seguridad, es recomendable que cuando no vaya a utilizar el sistema, active la opción de *Bloquear ventanas.*

Dado el caso en que el usuario intenta abrir un informe o documento y el sistema no responde, no realiza ninguna acción, puede revisar la configuración de su navegador para configurar el bloqueo de ventanas.

![](_page_28_Picture_0.jpeg)